# **Sentral Pay** User Guide

Digital payments & reconciliation made simple.

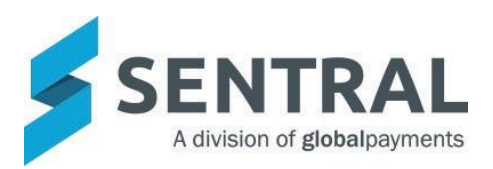

## **Contents**

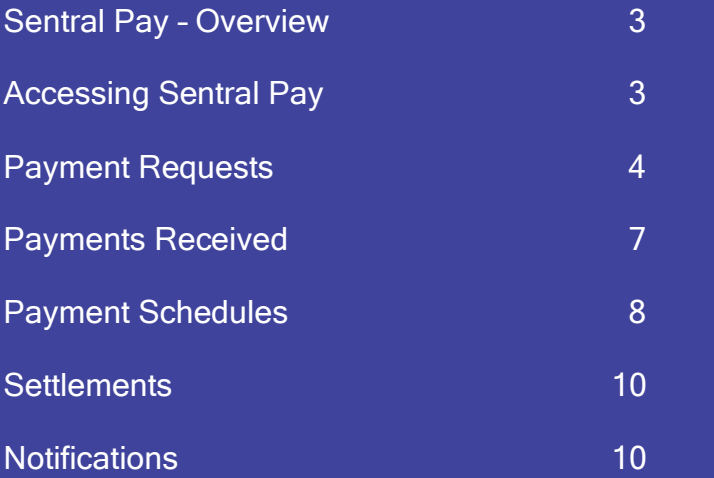

## <span id="page-2-0"></span>Sentral Pay – Overview

## Target Audience

• Staff who handle Finances, Billing and Accounts payments.

#### **Content**

- Accessing Sentral Pay
- Payment Requests
- Payments Received
- Payment Schedules
	- Parent View to setup Scheduled Payment
	- School management of scheduled payments
- **Settlements**
- **Notifications**

### **Overview**

Sentral Pay provides online payment options for schools and parents such as payment instruction storage and recurring payment functionality across credit card and bank accounts. Single platform visibility across the end-to-end transaction lifecycle (e.g. payment requests, payments received, upcoming payment schedules and fund settlements).

Sentral Pay handles accounts receivable for school-initiated payments.

Schools can send payments to parents irrespective of configuring Fees & Billing or Portal module.

## <span id="page-2-1"></span>Accessing Sentral Pay

All Staff can access Sentral Pay. However, schools should predetermine staff roles and responsibilities in this space.

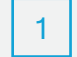

After clicking the Sentral modules display. To access Payments, select Payments (Fees, Billing Payments\*) under Finance group.

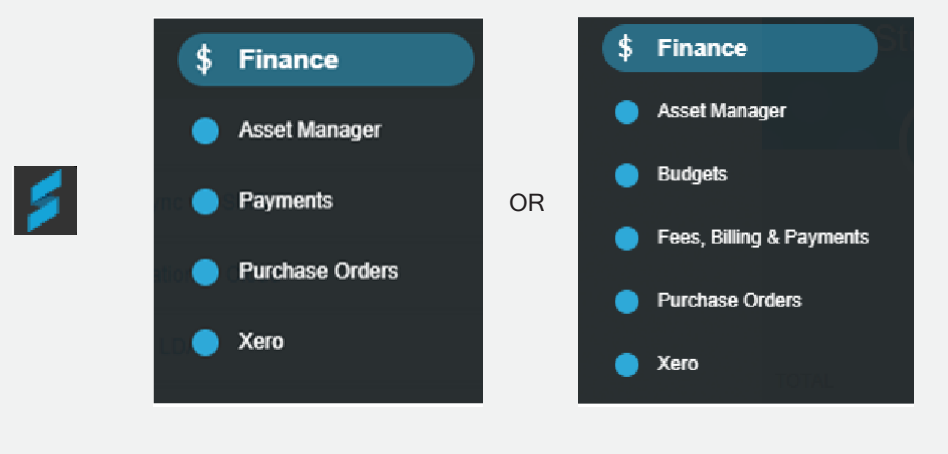

The Payments (Fees, Billing Payments\*) Home screen displays for the teacher.

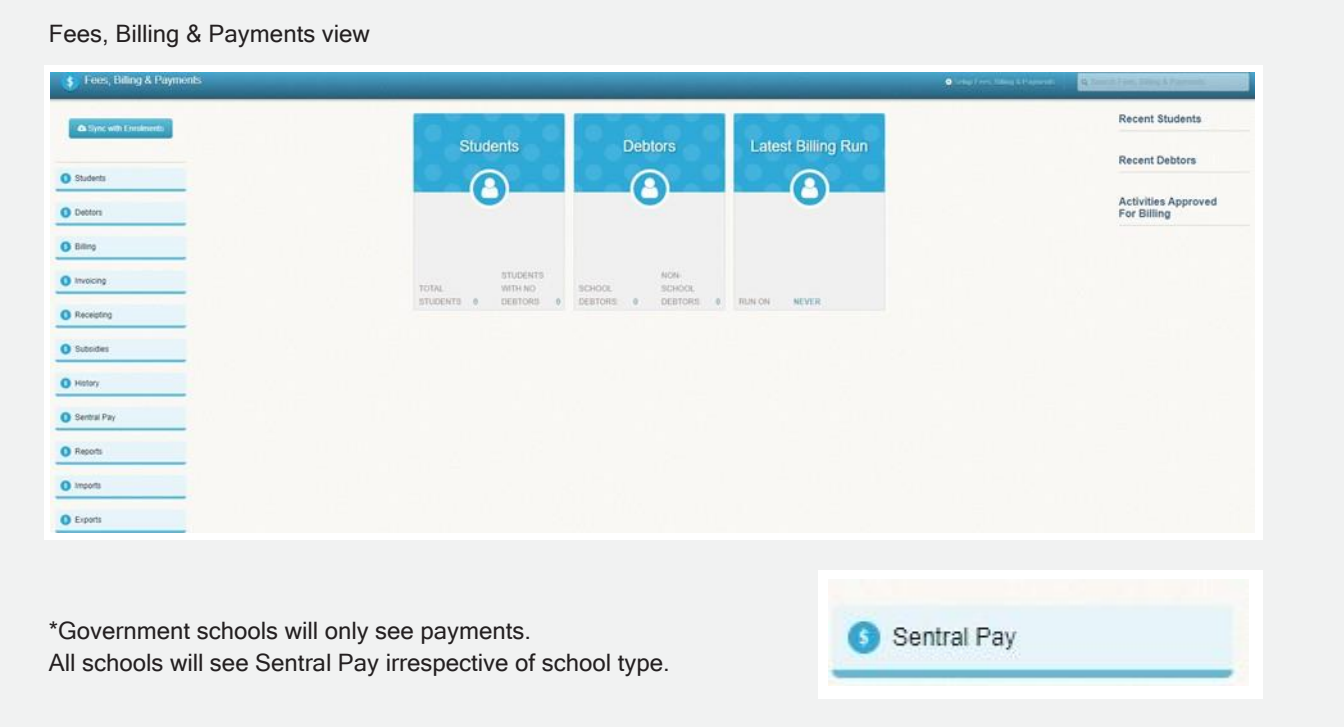

## <span id="page-3-0"></span>Payment Requests

A payment request is giving the parent the ability to pay their invoice, either as a once off payment or setting up a schedule.

Creating a payment request can be done via the actions button in the invoice register or created automatically when an invoice is pushed to the portal via the Fees, Billing & Invoice settings. When an invoice has successfully been pushed to the portal and has had a payment request sent (via email) a Payable in portal notification will appear next to it.

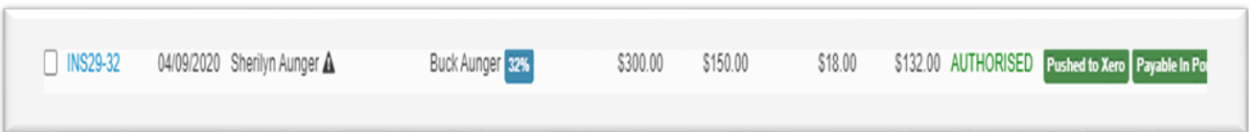

A list of all payment request will display.

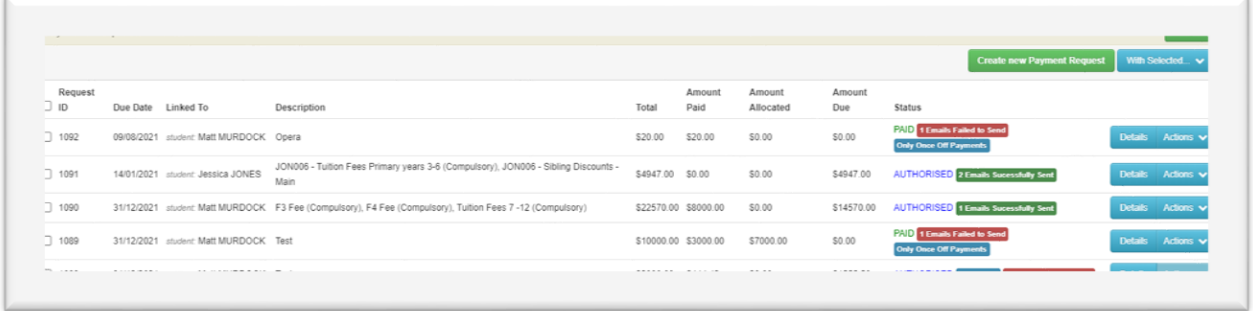

Staff responsible for payment requests will Create a new Payment Request.

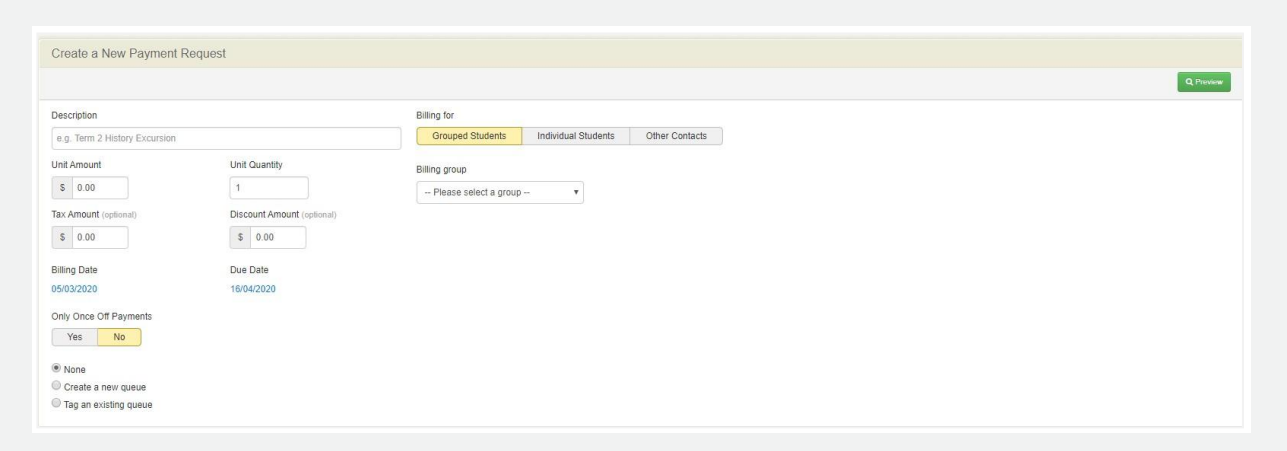

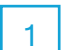

Completion of the online payment requests requires staff to consider.

- •Payment Description
- •Billing for; individual students, grouped students or other contacts
- •Amounts
- •Billing Dates

•Once off payment (Payers can only make one off payment. No scheduled payments allowed).

2

Once completed, select Preview to review the payment run you are about to Run. If satisfied, select Run.

A verification screen displays to confirm the billing run is live and captures the relevant information associated to this run.

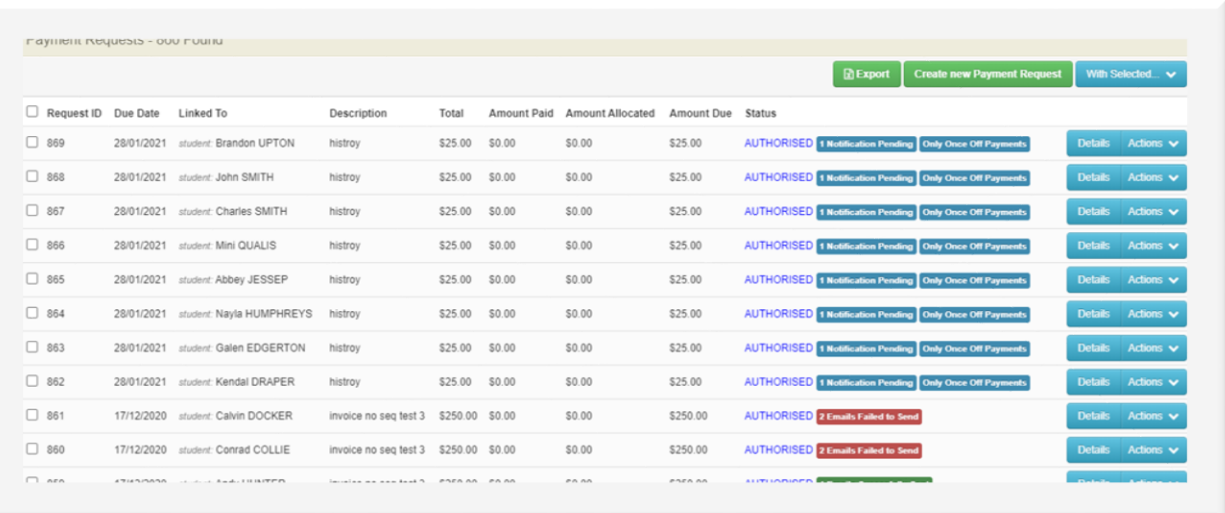

#### Selecting Details, allows you to view each item for each debtor.

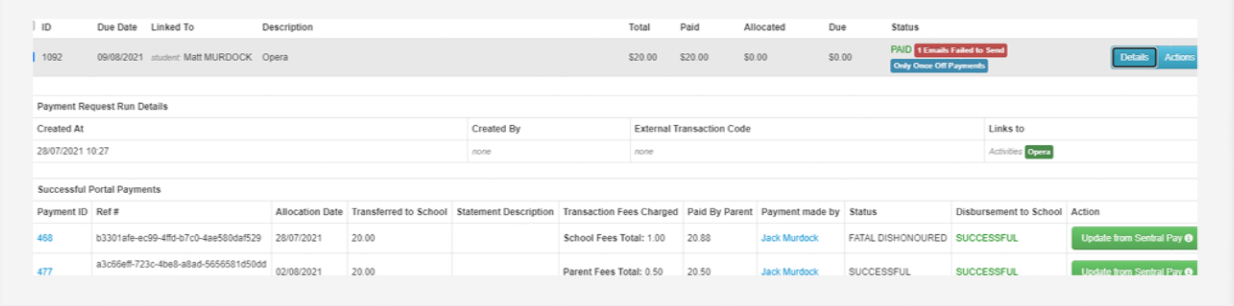

The Status Column updates to reflect authorisation, voiding and if payment has been received.

The Flags indicate.

- notification pending (created but not yet sent to parent)
- email failed to send (Attempt made to send to parent but rejected possibly due to email address or internet provider). Hover over the icon for the names.
- Scheduled (in the queue to be sent)
- email successfully sent (parent has received the payment request)
- Only one off Payment parent can only pay in full
- Paid, authorized and voiced provide detail around status of payment

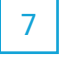

6

5

4

The Action button allows you to Mark as Paid (possibly the parent paid at the school or sent a cheque) or Mark as Voided (cancel the payment request for this student)

8

Filters allows you to filter through the payment request screen to look for specific payments. Useful for schools who have created volumes of payments requests and need to narrow your search.

With Selected Tab, you can Send Payment Request, show Quick Pay Link or Sync with Linked Invoice. 9

11

- Send Payment Request select the student who require this to dispatch the payment request Useful to resend to parents.
- Quick Pay Link select the student to display the quick link that was sent to each contact via email. This link can be copied and selected to view the portal payment view.
	- Sync with linked invoices

Schools using Xero for Fee & Billings - notifications will be sent for the creation of the invoices.

#### Cancel existing schedule

A school can cancel a parents payment schedule if they want to change their payment method, frequency or are paying via a different method. In order for the parent to be able to setup a new schedule, the school needs to completely remove the old schedule first.

- 1. Locate the schedule in the payment schedules section of Sentral pay. Make sure to use the filters on the right hand side.
- 2. Select the schedule and cancel the remaining payments via the "with selected" menu
- 3. Confirm you wish to cancel the remaining payments
- 4. Parent will receive an email confirming that the schedule has been cancelled

After the schedule has been cancelled the parent can create a new schedule via the parent portal or by following the URL on the payment request email.

#### Non-Registered Parent Portal view

This view is for schools/parents who have not configured Portal yet. The Parent can only use this link for the payment of the invoice/bill created by the school.

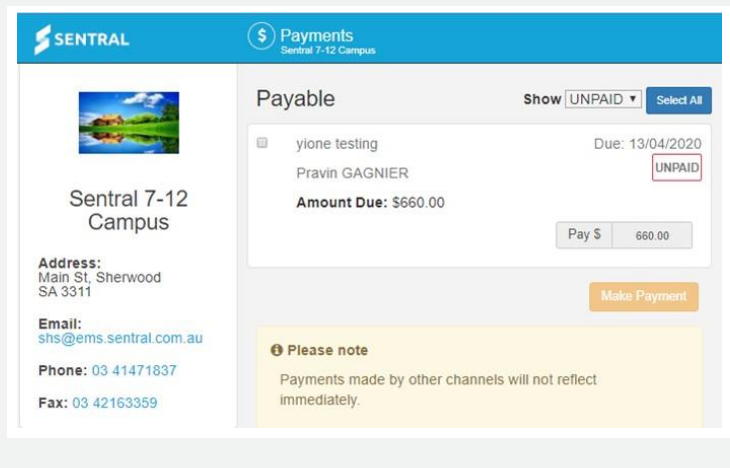

#### Registered Parent Portal Account view

When the parent selects a payment request to be paid, a payment page will display with fields for entry of card details. Any transaction fees that are being passed on to the parent will be disclosed on the page so that they are aware of the full amount that will be charged to their card.

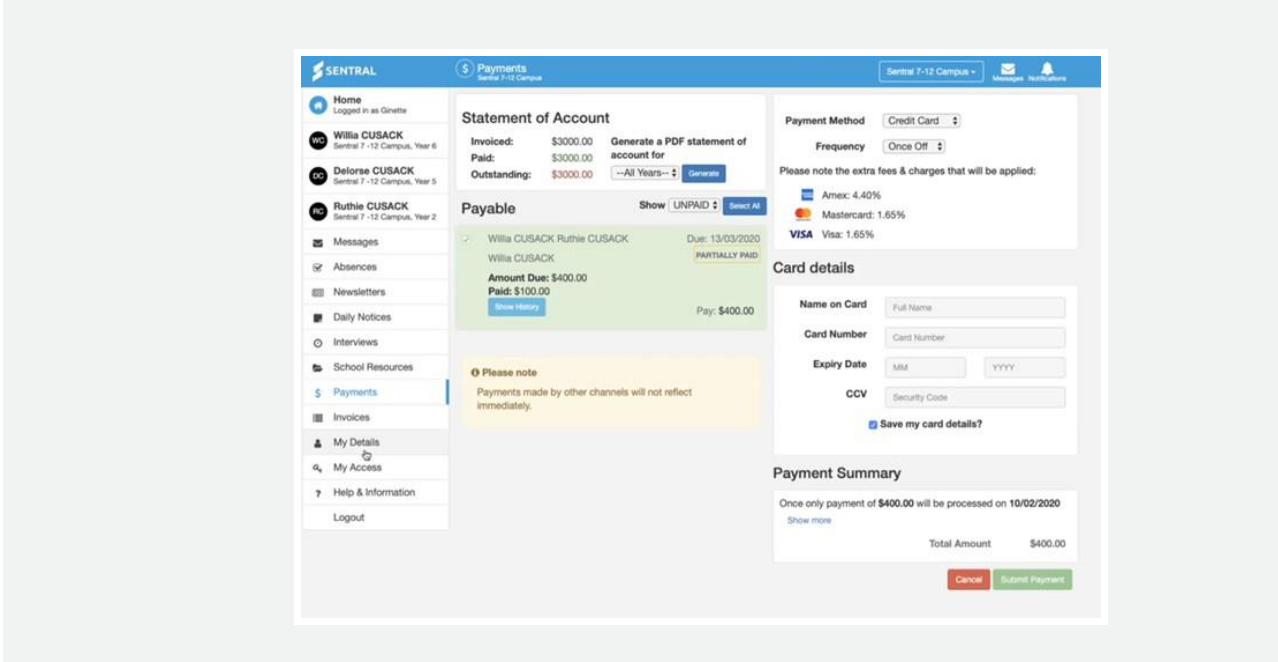

## <span id="page-8-0"></span>Responses Received

Staff can review the successful payment both in real time and those that are scheduled. This view presents to schools the debtor, payment methods, total, status and settlement date and amount.

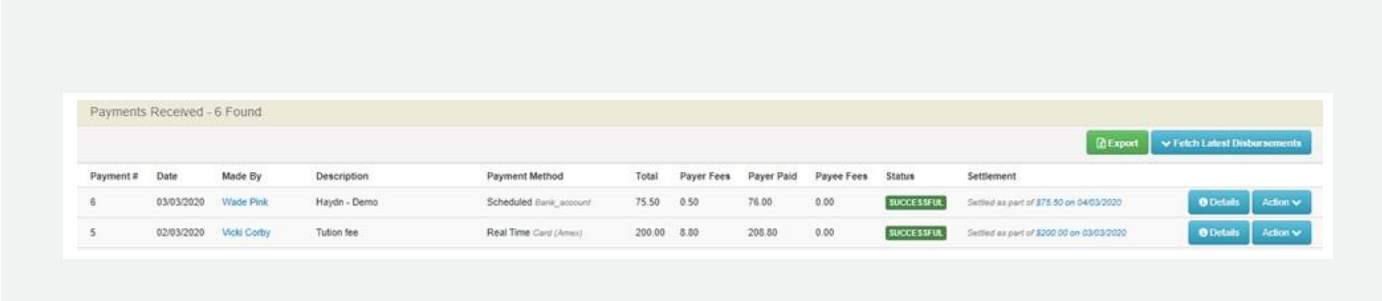

There are several actions that can be completed here. These include;

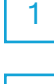

2

7

5

4

Details – Details of the payment request sent.

Action – Allows schools to email the receipt to the parent if requested.

Fetch Latest Disbursement – Select the date range and click on Fetch Latest Disbursement. This may take a few minutes to perform. 3

Filter – Enables you to filter based on certain criteria to view different applications e.g. settlement date or chargeback and claims.

Settlement – Allows you to run a report based on date parameters to view estimated settlement amounts for that period.

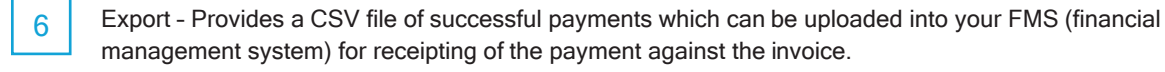

Schools using Xero or Fees & Billings – Notifications will be received when transfer of funds from clearing account to banking account for automatic reconciliation of settlements.

## <span id="page-9-0"></span>Payment Schedules

Where schools are using the Fees & Billing module of Sentral, functionality will exist to create Payment Plans for payment of annual school fees. These payments will be automatically deducted from parents' nominated bank account or credit/debit card.

Where a parent wants to pay fees via instalments, they will sign up for a direct debit arrangement. It is recommended that the same approach be followed regardless of whether payments will be made from bank account or credit/debit card to ensure a consistent user experience.

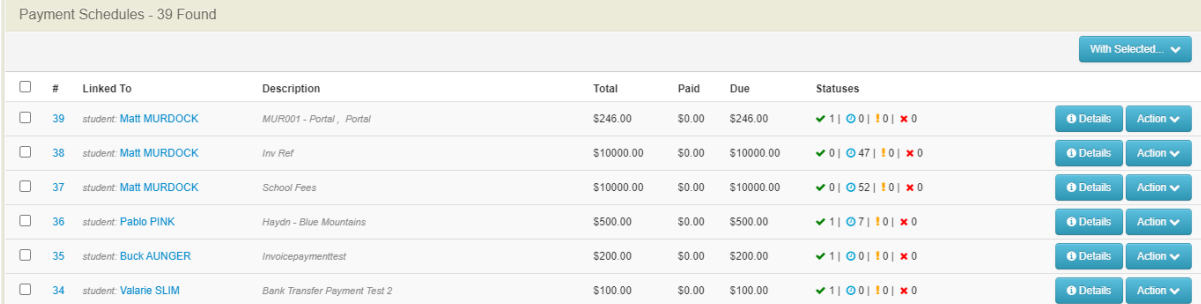

#### Parent View to setup Scheduled Payment

2

1

Parents have the option to pay once off or organise for scheduled payments. Once they select to pay, they are presented with a screen to complete the transaction.

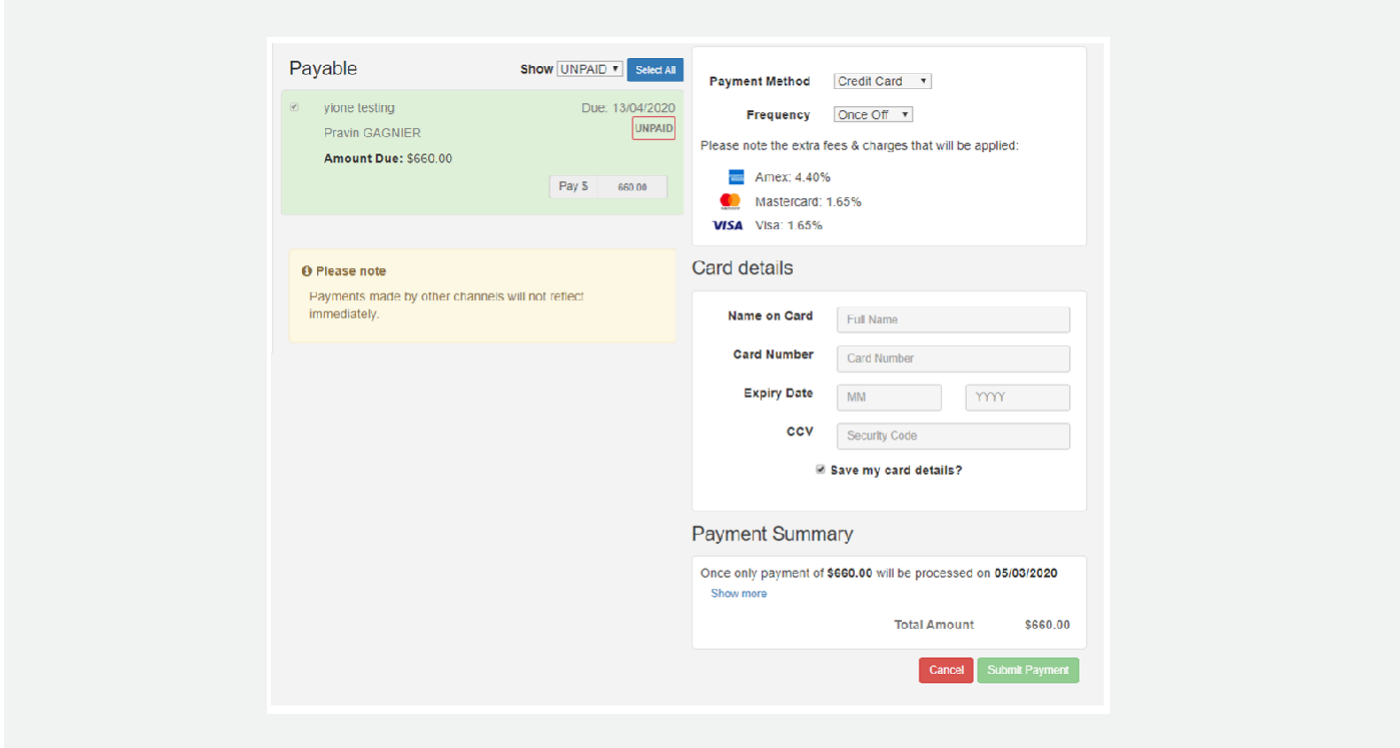

Where new details are being provided (either to update existing details or set up a new arrangement), the parent will select whether they want to save a bank account or credit/debit card. Fees payable based on the selected payment type will be displayed.

The masked account details can be displayed to the parent for them to confirm that they remain correct. They will have the option to use these details or to enter new details.

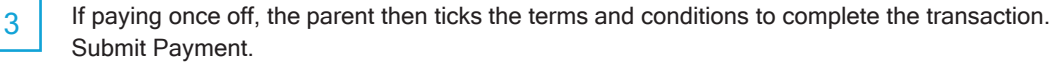

#### Sentral Pay User Guide 9

If a parent selects scheduling frequency, they have the option to do this weekly, fortnightly or monthly.

5

4

Parents opt to select the start date for the scheduled payment. Parents complete the transaction as they would a one-off payment.

However, the screen now displays the recurring payment cycle with a commencement date, the number of payments to settle this invoice and the final payment date and the charge per transaction for this recurring payment.

Once the details have been stored, an email confirmation is sent to the parent with a copy of the payment arrangements and successful & unsuccessful payments.

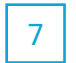

Parents can save their payment instructions.

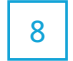

Parents can opt to pay multiple bills via one payment.

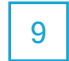

9

Parents need to notify the school to cancel a payment schedule.

#### School management of scheduled payments

As a school, you can view and manage the scheduled payments. The screen displays those contacts who have scheduled payments.

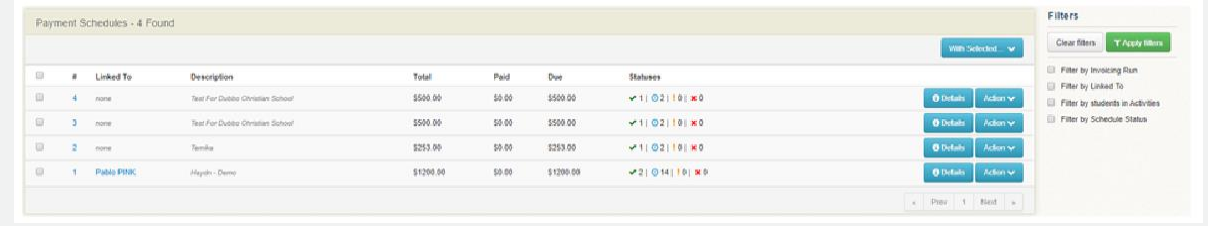

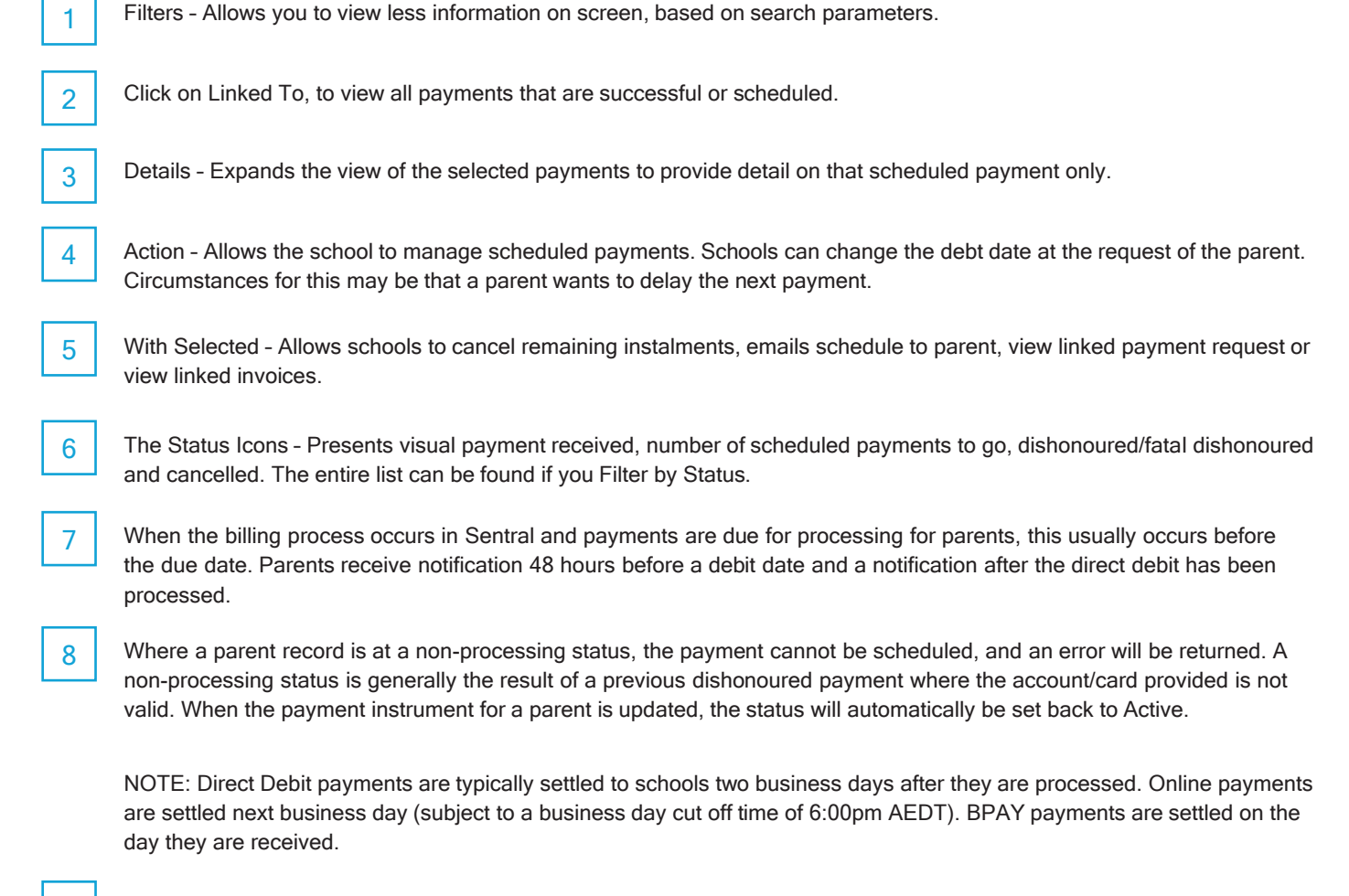

Dishonours are classified as non-technical – insufficient funds or technical – invalid bank details or lost/stolen credit card.

## <span id="page-12-0"></span>**Settlements**

As a school I want to view settlement batches and the underlying transactions that make up each daily settlement. This is important to ensure that I can reconcile the transactions that appear in my bank account. Schools will need to generate a report based on date parameters. The report provides detail on cleared funds via credit card and bank debits as well as fees and chargers.

## <span id="page-12-1"></span>**Notifications**

This section provides an overview of email notifications (SMS is part of the future development) sent to parents to review the status and creation date. Staff can resend payment requests, payment received receipts, failed or dishonoured notifications & scheduled payments.

## Glossary of Terms

Sentral software contains many drop-down lists and areas to add detail relevant to data entry for Sentral Pay. The list below provides further information on data entry fields. Each school can configure various elements and add to the list of data entry fields, so this is a default list of glossaries of terms.

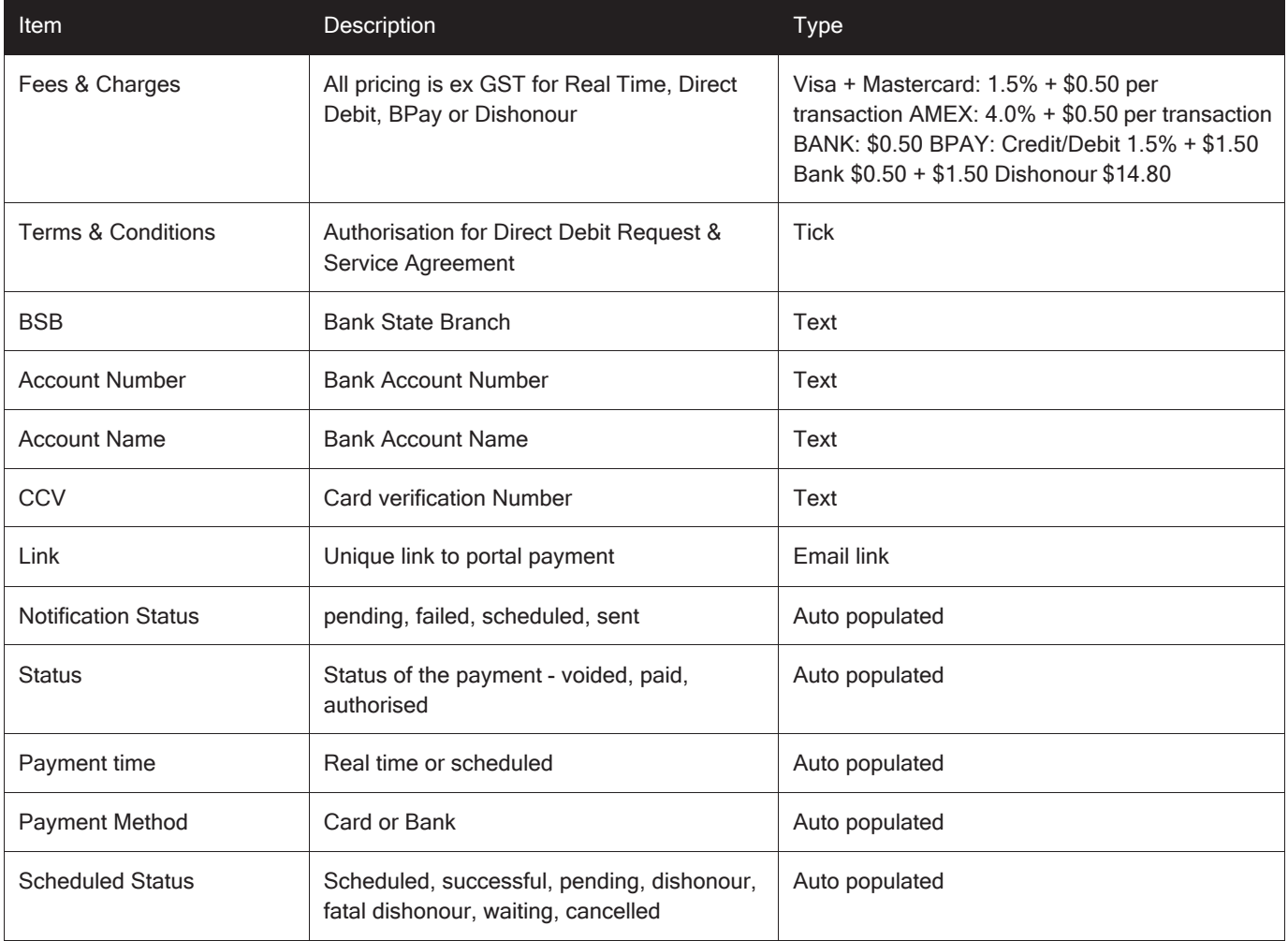

For more information visit sentral.com.au

Connect with us $y$  in  $f$ 

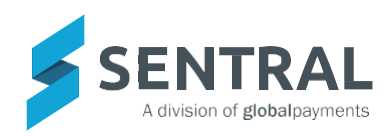